## **Eos® Family Lighting Control Software**

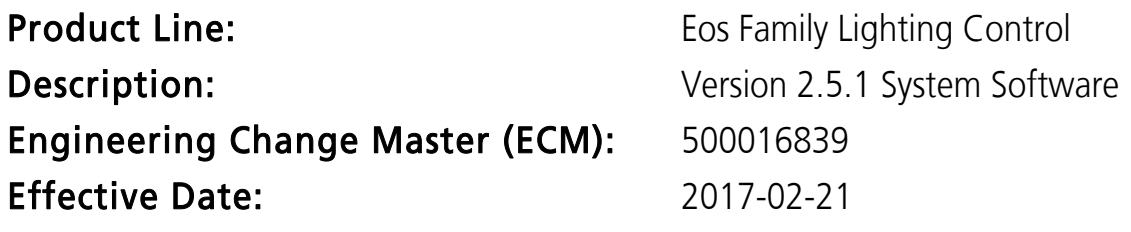

#### Purpose

The primary purpose of this release is to address issues that arose late in the 2.5 development period. Version 2.5.1 adds a small handful of feature extensions, including a fader unmap on delete option, clear filter controls in fader configuration, and syntax modifications. This software release is highly recommended for all users of the Eos Family platform (Eos Ti®, Eos®, Gio®, Gio @ 5<sup>™</sup>, Ion®, Element™, ETCnomad®, and ETCnomad Puck®).

For any questions relating to the contents of this release or the behavior of this software, please contact ETC Technical Services at the office nearest you. A list of ETC offices is given at the bottom of this page.

## Availability

You may obtain this release of software by downloading it from the Downloads section of the ETC website, www.etcconnect.com.

### Documentation

The current documentation for Eos Titanium, Eos, and Gio is the Eos Family v2.5.1 Supplement to Operations Manual Revision A, and the Eos Titanium, Eos, and Gio v2.0 Operations Manual Revision A. The current documentation for Ion is the Eos Family v2.5.1. Supplement to Operations Manual Revision A, and the Ion v2.0 Operations Manual Revision A. The current documentation for Element is the Eos Family v2.5.1 Supplement to Operations Manual Revision A. and the Element v2.1 User Manual Revision A.

Please keep this release note with your user manual for descriptions of the newest features, changes and bug fixes in Eos.

ETC manuals can be downloaded free of charge from ETC's website at [www.etcconnect.com.](http://www.etcconnect.com) They are available in portable document format (pdf), and viewable with Adobe® Acrobat® Reader™ v8.x and later.

## Affected Products of This Release

The following Eos Family products are affected by this software release:

- Eos Titanium
- Eos
- Gio
- $\bullet$  Gio  $@$  5
- Ion
- Element
- Eos Remote Processor Unit (RPU)
- Eos Remote Processor Unit 3 (RPU3)
- Ion Remote Processor Unit (RPU)
- Net3 Remote Video Interface (RVI)

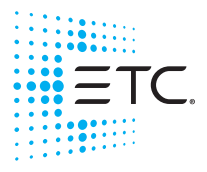

Corporate Headquarters . Middleton, WI, USA . Tel +608 831 4116 . Service: (Americas) [service@etcconnect.com](mailto:service@etcconnect.com) **London, UK =** Tel +44 (0)20 8896 1000 = Service: (UK) [service@etceurope.com](mailto:service@etceurope.com)<br>**Rome, IT =** Tel +39 (06) 32 111 683 = Service: (UK) service@etceurope.com<br>**Holzkirchen, DE =** Tel +49 (80 24) 47 00-0 = Service: (DE) techserv-**Web[:](http://www.etcconnect.com) etcconnect.com ■ ©** 2017 Electronic Theatre Controls, Inc.<br>Product information and specifications subject to change. ETC intends this document to be provided in its entirety. 4250M1100-2.5.1 Rev B Released 2017-02

## **Eos Family Software v2.5.1**

- Net3 Remote Video Interface 3(RVI3)
- ETCnomad (PC & Mac Client/Offline)
- ETCnomad Puck

## Key Enhancements in v2.5.1

- Bug Fixes
- Fader Unmap on Delete Option
- Clear Filter Controls in Fader Configuration
- Syntax Modifications.

## Key Enhancements in v2.5.0

- Support for Gio @ 5
- New Direct Select Controls
- Custom Direct Selects
- Graphical Shutter Controls
- Filtering on Playbacks
- IFCB/Preset Lists on Faders
- Fanning Multiple Targets in Blind
- Recording Cue Lists directly via [Load]
- Channel Level Release
- Solo Functions
- MIDI Note Input

## Issues Corrected in v2.5.1

RND 0040401 Opening the tab/gear menu can cause a crash sometimes RND 0040359 Removing an LTP parameter from shielded sub does not remove it from live output until restart RND 0040277 Preset List on Faders: Tab 36 doesn't display list correctly if same preset exists multiple times in the list RND 0040274 Encoder Display: Min and max clear command line on some parameters with long names RND 0040263 Preset List on Faders: Copy To only copies the last target RND 0040256 Flipping user min/max for angle parameters should not stop the shutter display from working RND 0040238 Double pressing a targets DS after record does not complete the command line RND 0040201 After Moving a channel fader up, sometimes it does nothing when moving it back down, and displays pot matching arrow RND 0040177 Displays: DS: Custom Targets Via Menu Are Inaccurate RND 0040174 Magic Sheets - selection of rotated items works poorly RND 0040166 [Fader 2/1 + Master Fader 1] is creating a master fader 6 RND 0040149 Flexi encoders jump to page 1 after any channel selection change RND 0040136 Color Picker - add full spectrum data to standard color temperatures RND 0040135 Possible crash when firing snapshots with Direct Selects RND 0040115 Magic Sheets - closing a magic sheet while drag-n-dropping a new item can result in a crash RND 0040079 Proportional HTP sub doing timed bump displays progress as complete during fade RND 0040078 LightWright: Add Support For LW6 Fields RND 0040065 Temporary Preset List - Master/Master Only on intensity isn't mastering intensity correctly RND 0040050 Lightwright: Channels from Lightwright with multiple dimmers do not import correctly RND 0040040 Solo should assert sub if sub is not active RND 0040038 Expanded PSD: Restore eos defaults does not restore columns RND 0040028 Copy range of mark cues to overlapping range can break mark when it doesn't need to RND 0039978 Fixture Library Not Handling Non-Strobe Mixed on the Intensity Channel Correctly RND 0039964 Copying first mark cue in list to later cue can remove all previous NI moves in cuelist RND 0039963 Channel/Param filters on cue lists and subs, not displaying correctly in fader config displays. RND 0039936 Delete sub 1 should not unmap it from faders unless you append the [Unmap] command. RND 0039933 Double pressing [go to cue] should post [goto cue complete] unterminated

### **Eos Family Software v2.5.1**

### Issues Corrected in v2.5.1 [Continued]

```
RND 0039928 Allow [DMX] and [Absolute] to be typed immediately after [CopyTo/Recall From]
RND 0039927 Can't fire macro that changes manual time from live unless it also changes to setup mode
RND 0039917 Fixture Library is Not Exposing Diffusion Parameters (and related modes) Useful Labels
RND 0039912 Encoders no longer flexi mid-command
RND 0039904 Displays: DS: Scenes the Up and Down Arrows don't work unless the view is Flexi'd
RND 0039903 Fader Config: Exclude from Solo, Inhib, GM just displays Ex:Record,Record,Record
RND 0039889 Expanding right/down not removing psd parameters and parts as expected.
RND 0039884 Korean language and keyboard settings are displayed wrong
RND 0039878 German symbols cannot be used as channel labels
RND 0039877 Displays: DS: Pressing Flexi adds phantom buttons between targets
RND 0039867 Pressing live while in macro blind, should not scroll macro contents window back to first row
RND 0039866 Displays: DS: Labels don't always wrap well
RND 0039859 "Martin - Mac Quantum Profile" Virtual Mode for "Beam Fx Select" Incorrect
RND 0039855 Nomad: Pop-up virtual keyboard sometimes misreads quick or double-clicks as triple clicks
RND 0039853 Fixtures with Native Angle/Thrust Shutters, Lose Their Angle Calibration
RND 0039840 OSC - Query command sent via OSC isn't terminated
RND 0039839 Fixtures with attribute 'frame b' send it to 255 when DMX is set to 0 via command line
RND 0039829 Proportional Fader Displays as Full when running an effect
RND 0039814 Shielded subs snapping LTP params to full recorded level when sub moved to 0.
RND 0039809 Left Click+Scroll to zoom doesn't work in blind spreadsheet or PSD in certain areas
RND 0039708 Shell - Gio@5 internal monitor is not locked down in monitor arrangement
RND 0039705 Add a Clear Parameter Filters and Clear Channel Filters buttons to the filter controls in fader config.
RND 0039704 EOS Fixture Editor, Lamp Controls Steps - Levels, Missing DMX Levels
RND 0039678 Copying a sub with effects to a cuelist exits to shell
RND 0039651 Adding channel to non-full inhibitive sub in blind, doesn't immediately inhibit channel in live
RND 0039648 Virtual Keyboard - Live and Blind buttons appear to remain pressed
RND 0039632 An LTP sub losing to an HTP sub can solo all output off
RND 0039631 Add keyboard layouts for Spanish Catalan
RND 0039625 Expanded Encoder display does not show page arrows when more than 14 scroller frames exist
RND 0039624 Removing a stop effect in a cue, forces the previous cues effect into the next block cue
RND 0039598 Displays: DS: Century Buttons Cause Targets To Be Off By 1
RND 0039597 Classic Eos: Command line on 3 external monitor causes 100ms lag twice a second.
RND 0039584 A cuelist with an Intensity filter is moving its marking NI params
RND 0039551 Sub with only effects does not respect stomp mode when none of its effects are outputting
RND 0039546 [Stop All] effect should allow effect to continue in background and be released to
RND 0039536 Selective update will record effects running on excluded channels
RND 0039532 [Go to Cue] [x] [/] [Shift] [Home] [Enter] Provides Syntax Error
RND 0039439 Applying a channel level release or make null should respect the Cue Only/Track setting and allow command line override.
RND 0039419 Possible CEM+ Integration EOS Lockup
RND 0039397 Nomad Keyboard : mouse-click a letter, spacebar repeats that letter
RND 0039379 Virtual Keyboard – Text on buttons is getting clipped.
RND 0039313 Eos Classic Backup can lag 0.5s behind master with displays open on external monitors
RND 0039177 Clearing specific targets also clears your fader mappings.
RND 0038786 Update ELO touch screen drivers
RND 0038763 Broadcast OSC commands should only be executed by the Master
RND 0037044 HTP sub/cue/preset faders can't stomp LTP sub/cue/preset faders
RND 0037023 Recall From/Copy To between 16bit and 8bit fixtures using DMX modifier is broken
RND 0034985 Auto follow + Delayed cue start can cause live move
RND 0033841 Blind Effect List jumps to first active effect rather than remaining on last selection
RND 0032027 A triple press of [group] ignores the third [group]
RND 0031251 Mac – Occasional Confirm Command syntax error on exit to shell.
RND 0031158 [About] channels absolute column does not display a decimal value
```
## **Eos Family Software v2.5.1**

## Issues Corrected in v2.5.1 [Continued]

RND 0028323 CL: Address n at x Enter can override that address's parked value. RND 0026140 Switching to blind spreadsheet the first time with a channel selected isn't auto paging to that channel RND 0025272 In cue blind Channel Copy To doesn't include marked NI parameters RND 0022590 When you patch to an address that is already in use, the confirmation should state which channel it is patched to RND 0020754 Add [enable/disable] support for highlight macro

#### Known Issues Remaining in v2.5.1

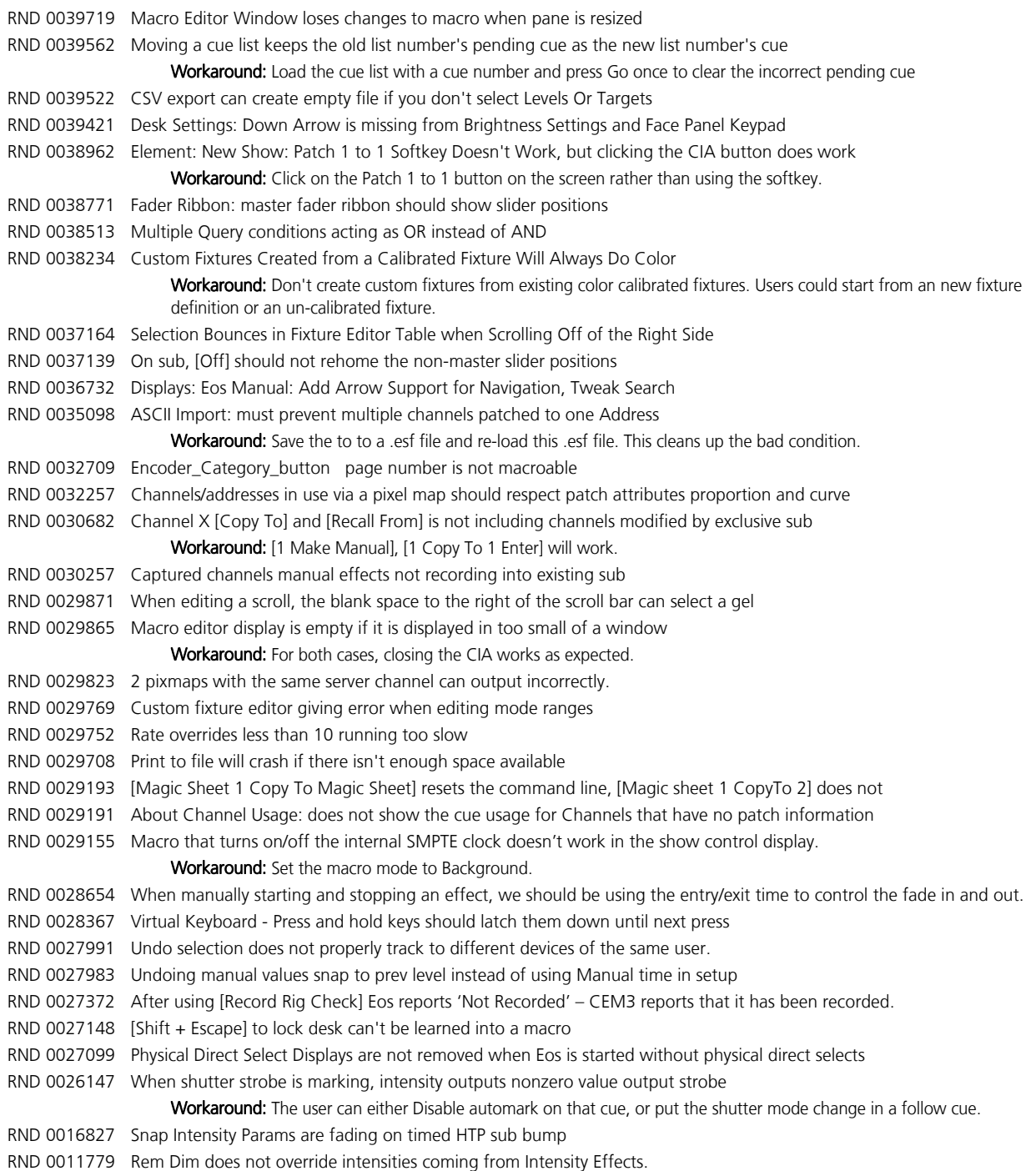

## **Eos Family Software v2.5.1**

## **Compatibility**

### **ACN**

The software is compatible with all Net3™ products that meet or exceed ESTA ratified standard ANSI E1.17 2006 Architecture for Control Networks (ACN) and ANSI E1.31 Streaming ACN (sACN).

#### ETCNet2 Network Compatibility

This release is compatible for the exchange of EDMX and/or configuration information with the following ETC hardware and software:

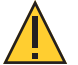

CAUTION: Eos ETCnomad (Mac and PC) and Puck do not support ETCNet2 protocol. See the Incompatibility section.

- Eos<sup>®</sup> Family Lighting Control System Version 1.0.0 and later software.
- Congo™ Family Lighting Control System Version 4.0.0 and later software.
- Emphasis<sup>®</sup> Control System Version 1.4.0 and later software.
- Obsession<sup>®</sup> II Control System Version 5.1.x software.
- Network Configuration Editor (NCE) Version 4.x.x and later software.
- Net3 Four Port Gateway (ETCNet2 mode) Version 4.0.0 and later software.
- ETCNet2 DMX Node Version 4.0.6 and later software.
- ETCNet2 Two Port Node Version 4.1.4 and later software.
- Unison<sup>®</sup> Version 1.9.x software.

### Incompatibility

Eos v2.5.1 is incompatible with hardware and software running ETCNet2 software prior to those listed above.

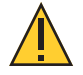

CAUTION: Until your ETCNet2 nodes and Net3 gateways running in Net2 mode are updated to the versions listed below by NCE v4.2 or later, you must turn off/disable the (DHCP) Address Server in the Eos Configuration Utility (ECU). In the ECU: Settings>Network>Net3 Settings. Make sure "Enable Address Server" is unchecked.

Software Versions that are compatible with DHCP servers:

ETCNet2 DMX Node (4.0.6) ETCNet2 Two Port Node (v4.1.4) ETCNet2 Video Node (v4.0.2) Net3 Four Port Gateway (ETCNet2 mode v4.0.3 or later)

Eos v2.5.1 is incompatible with hardware and software running ETCNet1.

Eos ETCnomad (Mac and PC) and Puck are incompatible with hardware and software running ETCNet2 protocol.

## Installation Instructions

[For new Eos Family consoles, ETC has implemented a method to include the latest software installers](www.etcconnect.com)  [directly on the console's hard drive when they initially ship from ETC. For future releases, you will need to](www.etcconnect.com)  [download the Eos Family software from the ETC website, w](www.etcconnect.com)ww.etcconnect.com.

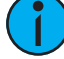

Note: All processors on the Eos Family network must be running the same version of software. Therefore, you must also update all RVIs and RPUs when you update your console.

## **Eos Family Software v2.5.1**

#### Installer Archive

To check to see if a newer version of Eos software is available on your console, navigate to ECU>Settings>General>Software Update.

When the software update window launches, it will show you the available Eos versions found.

If there is an available update and you wish to install it, follow the on screen steps for updating the console's software.

The Installer Archive can also be used to save multiple software versions onto your console's hard drive in case you wish to downgrade.

#### Software Installation

To update your console or offline software to the v2.5.1 release, you will need to download it from the ETC website, unzip the file, load it to a USB device, and then transfer it to your console from the USB port using the Eos Configuration Utility (a.k.a. Eos Shell).

#### To update your console to v2.5.1:

- 1: Download the software from the ETC website (www.etcconnect.com click "Downloads" at the top of the page).
- 2: Unzip the file.
- 3: Transfer the unzipped file to a USB memory device.
- 4: Insert the USB device containing the software into an available USB port on the console.
- 5: Open the Eos Configuration Utility (ECU Also known as the Eos Shell) either by exiting the Eos Family software (**Browser>Exit**) or by starting up the console and clicking on the **{Launching in...}** button. The ECU screen will open.
- 6: Click on the {Settings} button. The settings window will open.
- 7: Click on the {General} button inside of the settings window. The general settings will appear in the window.
- 8: Scroll down in the window until the {Software Update...} button is visible. Click this button.
- 9: This scans the root directory of all available drives (USB drives) for valid installers.
- 10: When the "Update Software" dialog pops up, click on ETC\_EosFamily\_Console\_v2.5.1.9.0.29, then click {Install}.
- 11: The software will copy to the hard drive before launching a standard Installshield application to direct you through the install.
- 12: Click {Next} to start the installation process.
- 13: Read and accept the terms of the license agreement and click {Next}.
- 14: A dialog box will open warning of losing show data if not saved to disk. Click {Yes} to continue. The console will install the software.
- 15: Click {Finish} to complete the installation process. The console will automatically reboot and then enter the ECU welcome screen.

#### ETCnomad (Client/Offline) Software

For system requirements and installation instructions for Windows and Mac clients, please see the ETCnomad Setup Guide.

## Firmware Updates

The following table shows the current firmware versions. For information on updating firmware, please see the ECU appendix of your console's manual.

Note: A restart of the console is required for every module updated.

**Note:** Single DMX port Gadgets and devices with IO cards that have a Phone Remote connection must use the **{Upgrade I/O Firmware}** button in the Maintenance tab of the ECU. Other IO cards and Gadget II can be updated using the firmware update window.

**Eos Family Software v2.5.1**

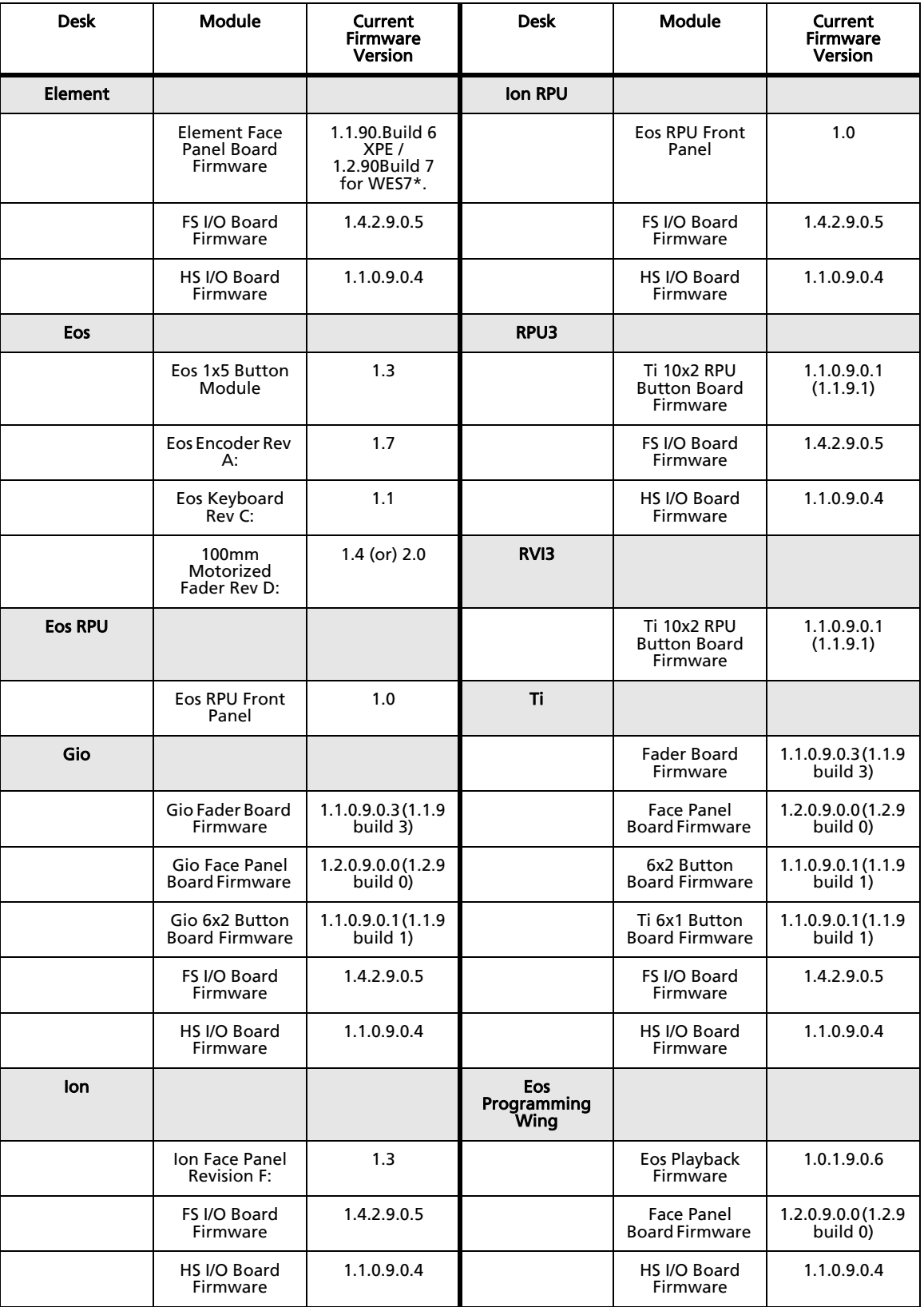

## **Eos Family Software v2.5.1**

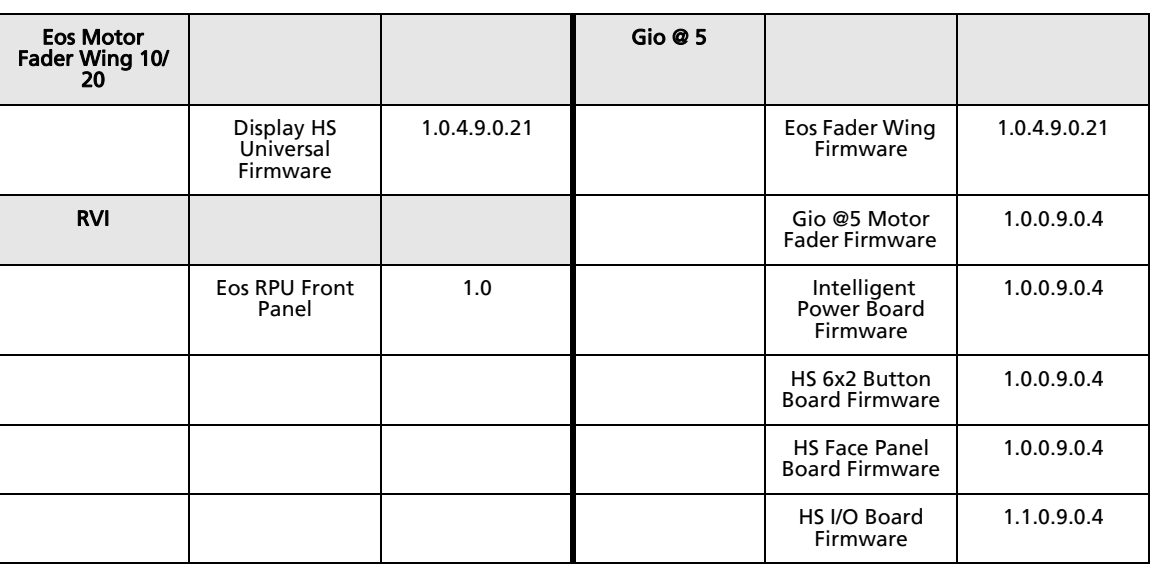

Note: \*For Elements that have Windows 7 installed but do not have firmware v1.2.90 or higher, please contact ETC Technical Services.

#### Local RDM Firmware Update

New firmware is required for expanded functionality.

- Gadget -1.4.2.9.0.5
- IO Card -1.4.2.9.0.5

The new firmware is required for the use of Local RDM on any platform, and required for individual configuration of multiple IO devices on any platform.

Firmware can be updated from a console or PCs running Win7/8.1. Mac OS does not currently support firmware updates.

#### Dual NIC Update

This feature allows the console to be connected to two separate networks. Dual NIC is available on Eos Ti, Gio, and RPU3. For the second NIC to work fully, you must also install the ETC GCE Net3Svc v3.1 or higher. GCE is available for download from the ETC website [\(w](http://www.etcconnect.com)ww.etcconnect.com - click "Downloads" at the top of the page). The new hardware for Ion, Element, Net3 RVI, and Ion RPU also include the dual NIC feature, but ship with GCE already installed.

Example applications:

- Support 2 separate Net3 Gateways, networks or sACN devices
- Support 2 separate networks (e.g., one sACN, one Artnet, or one sACN and one Network Attached Server)
- One network for 'output' devices (sACN, EDMX, Artnet…) and one network for controls an interfaces (Consoles, RPUs, Show control)
- One combined network and one limited traffic for wireless devices

Note: The two Ethernet ports must be configured to separate networks (subnets).

For proper operation, the two ports must NOT be connected to the same physical network.

#### To enable the second network port

To configure the second Ethernet port on your console to match factory defaults, follow the instructions below. Otherwise, you may configure the second port to match your system requirements.

- 1: Open the Eos Configuration Utility (ECU Also known as the Eos Shell) either by exiting the Eos Family software (Browser>Exit) or by starting up the console and clicking on the {Launching in...} button. The ECU screen will open.
- 2: Click on the {Network} button. The network window will open.
- 3: Set the IP address for port 2.
- 4: IP Address 192.168.xxx.101
- 5: Subnet Mask 255.255.0.0
- 6: Enable DHCP Service for Port 2.
- 7: Click {Accept}. A reboot of the desk is required.

### Software Components

#### Eos Family Lighting Control Software Components

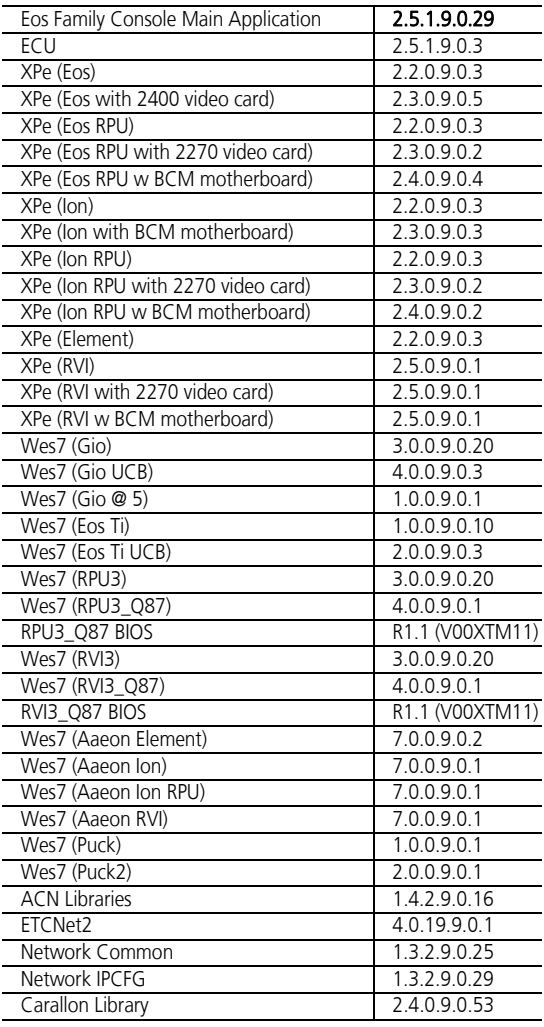